*Инструкции по установке IBM SPSS Modeler (Лицензия по числу одновременных пользователей)*

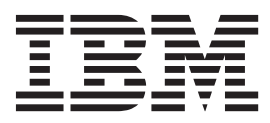

# **Содержание**

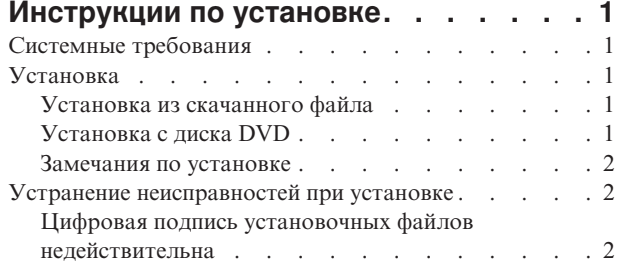

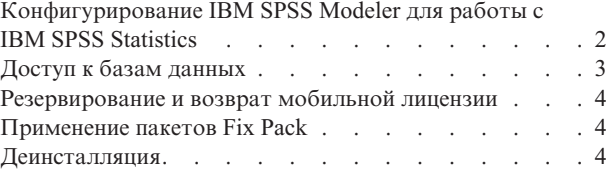

# <span id="page-4-0"></span>**Инструкции по установке**

Следующие инструкции предназначены для установки IBM® SPSS Modeler версии 17.1 с типом лицензии лицензия по числу одновременных пользователей . Этот документ предназначен для пользователей, которые устанавливают программу на настольные компьютеры.

# **Системные требования**

Чтобы посмотреть системные требования для IBM SPSS Modeler, перейдите в раздел [http://www.ibm.com/](http://www.ibm.com/software/analytics/spss/products/modeler/requirements.html) [software/analytics/spss/products/modeler/requirements.html.](http://www.ibm.com/software/analytics/spss/products/modeler/requirements.html)

## **Установка**

**Важное замечание:** Для установки вы должны войти в систему компьютера с привилегиями администратора.

### **Установка из скачанного файла Windows XP**

- 1. Щелкните дважды по файлу, который вы скачали, и извлеките файлы в некоторое положение на компьютере.
- 2. При помощи проводника Windows перейдите в положение, куда вы извлекли файлы, и щелкните дважды по файлу *setup.exe*.
- 3. Следуйте инструкциям на экране. Дополнительные указания смотрите в разделе ["Замечания по](#page-5-0) [установке" на стр. 2.](#page-5-0)

### **Windows Vista или новее**

Надо запустить программу установки от имени администратора:

- 1. Щелкните дважды по файлу, который вы скачали, и извлеките все файлы в некоторое положение на компьютере.
- 2. При помощи проводника Windows перейдите в положение, куда вы извлекли файлы.
- 3. Щелкните правой кнопкой мыши по файлу *setup.exe* и выберите **Запустить как администратор**.
- 4. Следуйте инструкциям на экране. Дополнительные указания смотрите в разделе ["Замечания по](#page-5-0) [установке" на стр. 2.](#page-5-0)

### **Установка с диска DVD Windows XP**

- 1. Вставьте DVD в дисковод DVD. Возможность AutoPlay выводит меню.
- 2. В меню AutoPlay щелкните по пункту, которые вы хотите установить, и следуйте инструкциям на экране. Дополнительные указания смотрите в разделе ["Замечания по установке" на стр. 2.](#page-5-0)

### **Windows Vista или новее**

Надо открыть окно автозапуска от имени администратора:

- 1. Закройте окно AutoPlay, которое появляется автоматически, когда вы вставляете диск DVD в дисковод DVD.
- 2. При помощи проводника Windows перейдите на диск DVD.
- <span id="page-5-0"></span>3. Щелкните правой кнопкой мыши по *setup.exe* в корневом каталоге диска DVD и выберите Запустить как администратор.
- 4. В меню AutoPlay щелкните по пункту, которые вы хотите установить, и следуйте инструкциям на экране. Дополнительные указания смотрите в разделе "Замечания по установке".

### Замечания по установке

В этом разделе приводятся специальные инструкции по установке.

Тип лицензии. Не забудьте выбрать лицензия по числу одновременных пользователей.

Старые версии IBM SPSS Modeler. Программа установки не перезаписывает предыдущие версии IBM SPSS Modeler автоматически. Для деинсталляции старых версий воспользуйтесь Панелью управления Windows.

Имя или IP-адрес сервера менеджера лицензий. Это IP-адрес или имя сервера, на котором работает сетевой менеджер лицензий. Несколько адресов или имен перечисляйте через символ тильда (например, сервер1~сервер2~сервер3). Если у вас нет этих сведений, обратитесь к своему системному администратору.

### Устранение неисправностей при установке

### Цифровая подпись установочных файлов недействительна

В цифровой подписи продуктов IBM SPSS Modeler используются сертификаты IBM. В некоторых случаях при попытке установить продукты SPSS Modeler будут возникать ошибки, которые перечислены ниже. Ошибка 1330. Невозможно установить требуемый файл из-за недействительной цифровой подписи САВ-файла...

#### Для пользователей всех ОС Windows

Это сообщение будет выведено при попытке установить SPSS Modeler на компьютере без подключения к Интернету и без установленных действительных сертификатов. Чтобы устранить эту проблему, воспользуйтесь процедурой, которая приведена ниже.

- 1. Чтобы принять сообщение, нажмите кнопку ОК.
- 2. Чтобы выйти из программы установки, нажмите кнопку Отмена.
- 3. Если на компьютере установки отсутствует подключение к Интернету, выполните следующее действие на компьютере с подключением к Интернету и скопируйте файл .cer на первый компьютер.
- 4. На веб-сайте http://www.verisign.com/support/roots.html найдите корневой центр сертификации VeriSign Class 3 Primary CA - G5. Загрузите этот корневой центр сертификации и сохраните его как файл.cer.
- 5. Дважды щелкните файл .cer.
- 6. На вкладке Общие свойства щелкните Установить сертификат.
- 7. Следуйте инструкциям мастера импорта сертификатов, используя параметры по умолчанию. По окончанию нажмите кнопку Завершить.
- 8. Повторите установку.

## Конфигурирование IBM SPSS Modeler для работы с IBM SPSS **Statistics**

Чтобы включить использование узлов Statistics Transform, Statistics Model и Statistics Output в IBM SPSS Modeler, необходимо, чтобы на компьютере, на котором выполняется поток, было установлено и лицензировано программное обеспечение IBM SPSS Statistics.

Если программа IBM SPSS Modeler используется в локальном (отдельном) режиме, то лицензированная копия IBM SPSS Statistics должна быть установлена на локальный компьютер.

<span id="page-6-0"></span>После завершения установки этой копии клиента SPSS Modeler вам потребуется сконфигурировать также его работу с IBM SPSS Statistics. В главном меню клиента выберите:

#### Инструменты > Опции > Вспомогательные программы

и на вкладке IBM SPSS Statistics задайте положение локальной установки IBM SPSS Statistics, которую вы хотите использовать. Дополнительную информацию смотрите в руководстве >Узлы источников, обработки и вывода или в оперативной справке для вспомогательных прикладных программ.

Кроме того, при запуске в распределенном режиме на удаленном сервер IBM SPSS Modeler также необходимо запустить служебную программу на хосте сервер IBM SPSS Modeler для создания файла statistics.ini, который указывает IBM SPSS Statistics путь установки для сервер IBM SPSS Modeler. Для этого в командной строке выберите каталог сервер IBM SPSS Modeler bin и в Windows введите команду: statisticsutility -location=<nyTb установки statistics>/

В UNIX введите команду:

./statisticsutility -location=<путь установки statistics>/bin

При отсутствии лицензированной копии IBM SPSS Statistics на локальном компьютере можно запустить узел Statistics File на сервере IBM SPSS Statistics, однако при попытке запустить другие узлы IBM SPSS Statistics будут возвращены сообщения об ошибке.

### Доступ к базам данных

Для чтения или записи данных из базы данных пользователь должен установить источник данных ODBC, настроить соответствующую базу данных и установить разрешения на чтение и запись. IBM SPSS Data Access Pack содержит набор драйверов ODBC, который может использоваться для этой цели; эти драйверы доступны на IBM SPSS Data Access Pack DVD или на сайте скачивания. Для получения дополнительных сведений о создании и настройке разрешений для источников данных ОДВС обратитесь к своему администратору базы данных.

### Поддерживаемые драйверы ОДВС

Наиболее свежие сведения о базах данных и драйверах ОДВС, работоспособность которых проверена и поддерживается при использовании с IBM SPSS Modeler 17.1, находятся в матрице совместимости программного обеспечения на веб-сайте технической поддержки (http://www.ibm.com/support).

#### Установка драйверов на компьютеры

Примечание: Драйверы ОДВС должны быть установлены и настроены на каждом из компьютеров, обрабатывающих данные.

- Если программа IBM SPSS Modeler используется в локальном (отдельном) режиме, драйверы должны быть установлены на локальный компьютер.
- Если программы IBM SPSS Modeler работают в распределенном режиме совместно с сервер IBM SPSS Modeler, драйверы ODBC должны быть установлены на компьютере с сервер IBM SPSS Modeler.
- При необходимости доступа к одним и тем же источникам данных как с IBM SPSS Modeler, так и с сервер IBM SPSS Modeler, драйверы ODBC должны быть установлены на обоих компьютерах.
- При использовании IBM SPSS Modeler совместно со службами терминалов драйверы ODBC должны быть установлены на сервере служб терминалов, на котором установлена программа IBM SPSS Modeler.

### <span id="page-7-0"></span>**Резервирование и возврат мобильной лицензии**

Обычно сетевые лицензии работают, когда пользователь IBM SPSS Modeler подключен к сети. Если ваш администратор разрешил мобильные лицензии, вы можете зарезервировать мобильную лицензию, чтобы использовать сетевую лицензию в то время, что вы не подключены к сети. Например, вы хотите запустить IBM SPSS Modeler в поезде, где у вас нет соединения с сетью. Перед отключением из сети и посадкой в поезд вы можете зарезервировать на ограниченное время мобильную лицензию. Вам будет необходимо снова соединиться с сетью и вернуть эту лицензию до истечения этого времени. В противном случае IBM SPSS Modeler перестанет работать.

Сетевые лицензии включает и конфигурирует администратор системы. Если вы хотели бы использовать мобильную лицензию, но не имеете такой возможности, обратитесь к администратору вашей системы.

**Важное замечание:** Даже если вы подсоединились к сети и теперь можете запустить IBM SPSS Modeler, не забудьте выполнить возврат лицензии. Тогда мобильной лицензией сможет воспользоваться другой пользователь.

#### **Резервирование лицензии**

- 1. Выберите **Мобильная лицензия** в меню Пуск Windows в группе программ IBM SPSS Modeler.
- 2. Выберите лицензию, которую хотите зарезервировать.
- 3. В поле Продолжительность введите количество дней, на которое вы хотите зарезервировать лицензию. Администратор конфигурирует предельный срок резервирования.
- 4. Нажмите кнопку **Резервировать**.

Мобильная лицензия прекращает действовать по истечении количества дней, заданного в поле **Продолжительность**. Кроме того, вы можете вернуть лицензию в любое время вручную.

Вы можете получить сообщение в следующем формате:

Ошибка при резервировании с кодом ошибки: <код>

Обычные коды ошибок приведены ниже.

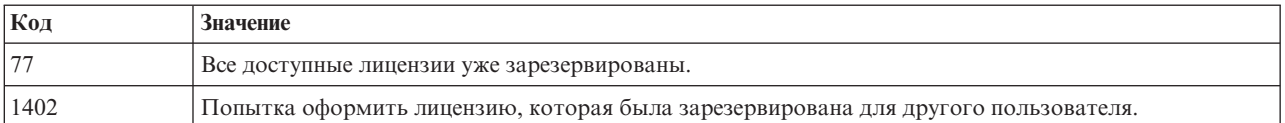

#### **Возврат лицензии**

- 1. Выберите **Мобильная лицензия** в меню Пуск Windows в группе программ IBM SPSS Modeler.
- 2. Выберите лицензию, которую хотите вернуть. Лицензии, которыми вы в настоящее время пользуетесь, помечены.
- 3. Нажмите кнопку **Вернуть**.

### **Применение пакетов Fix Pack**

Чтобы избежать проблем при работе, поддерживайте ваш продукт на уровне последнего пакета Fix Pack. Выполните все необходимые задачи перед установкой и после установки, как описано в инструкциях пакетам Fix Pack.

### **Деинсталляция**

Для полной деинсталляции IBM SPSS Modeler:

1. При помощи Панели управления Windows удалите IBM SPSS Modeler.

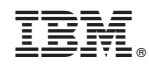

Напечатано в Дании